## **Drukowanie Świadectw na formacie A3**

1. Zaczynamy od wygenerowania świadectw z dziennika – najpierw pierwsze strony. Wybieramy w dzienniku opcję "Zgodny z A3 – pierwsza strona":

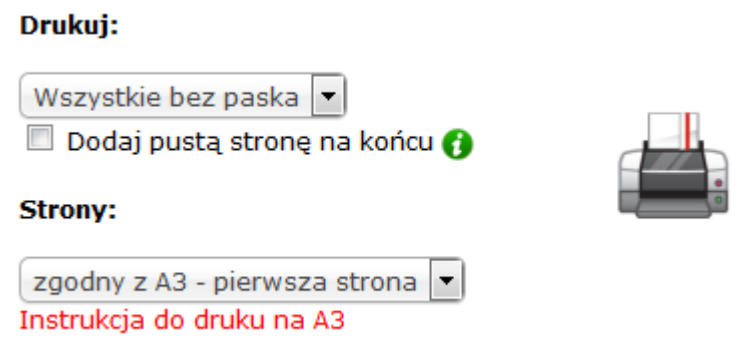

2. Otrzymany plik PDF otwieramy w programie Acrobat Reader – wybieramy opcję "Drukuj plik":

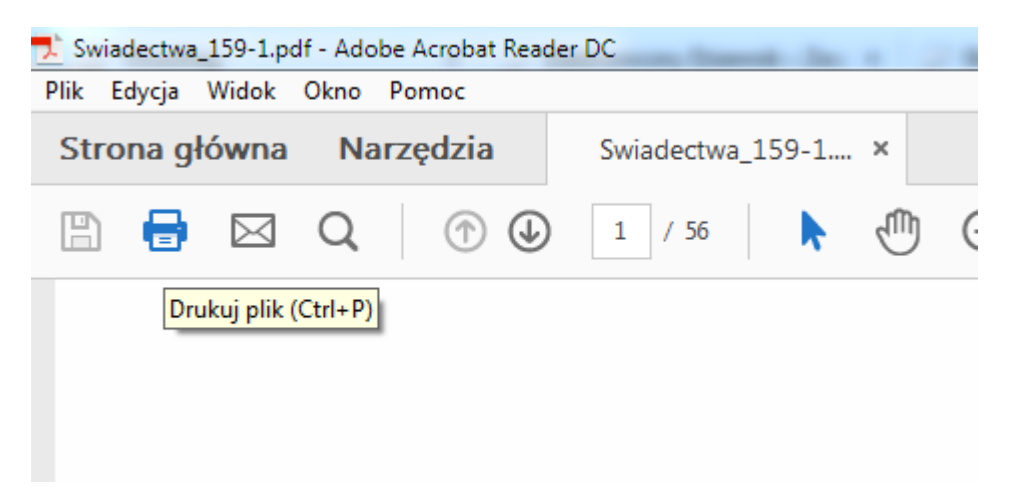

3. Będziemy chcieli najpierw nadrukować pierwszą stronę A3, później obrócić kartki i nadrukować drugą stronę. W tym celu najpierw trzeba odpowiednio ustawić opcje wydruku. Najpierw ustalamy opcje wydruku:

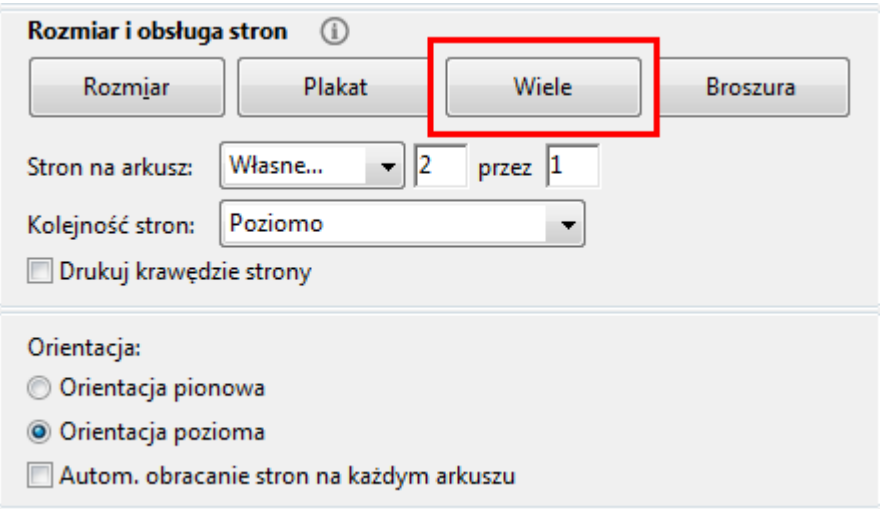

Zaznaczamy "**Wiele**", wybieramy "Stron na arkusz: **Własne 2 przez 1**"

Kolejność stron: **poziomo**, orientacja: **pozioma**

4. Teraz można wydrukować hurtowo pierwszą stronę A3.

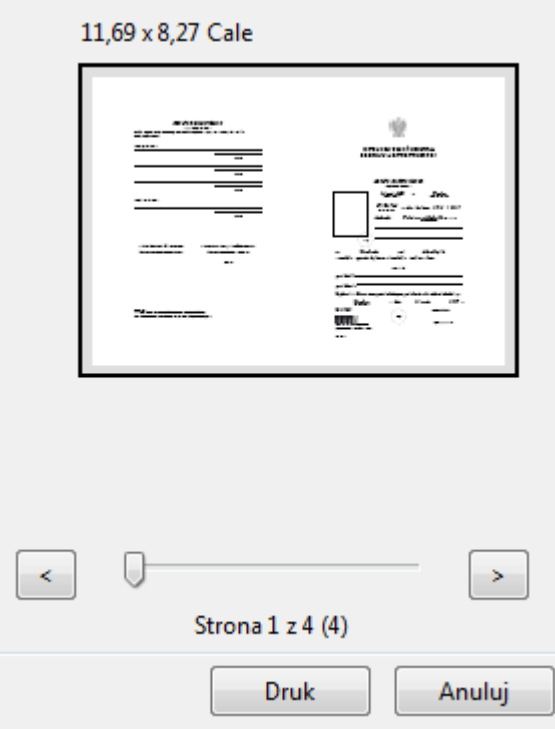

5. Po wydrukowaniu pierwszej strony należy odwrócić kartki i włożyć ponownie do drukarki, drukując stronę z ocenami. W tym celu generujemy ponownie PDF wybierając opcje "zgodny z A3 – druga strona".

## Drukui:

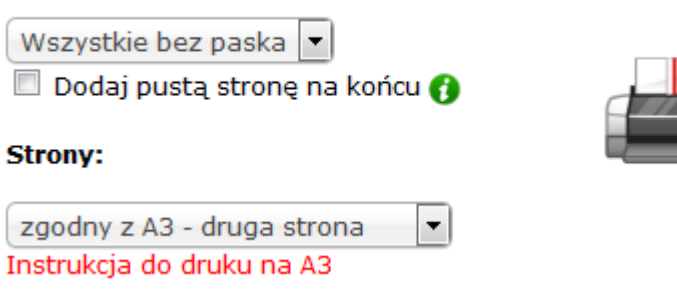

Powtarzamy poprzednie opcje wydruku. Gotowe.

**Prosimy najpierw przetestować wydruk dla kilku uczniów na zwykłych czystych kartkach A3 zanim zaczną Państwo drukować na giloszach szkolnych.**